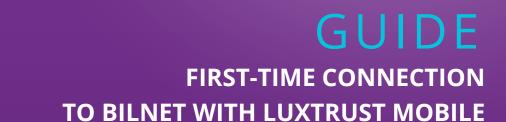

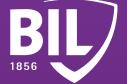

We thank you for being one of our customers and welcome you to BIL. To ensure an optimal experience, we invite you to read the information below which will help you configure your LuxTrust Mobile application in order to connect to BILnet and benefit from our online banking services in complete security.

## **STEP 1**

DOWNLOAD THE LUXTRUST MOBILE APP ON YOUR SMARTPHONE FROM THE APP STORE OR GOOGLE PLAY.

Télécharger dans l'App Store

>>

 $\rightarrow$ 

disponible sur Google Play

## **STEP 2**

ACTIVATE THE LUXTRUST MOBILE APPLICATION BY FOLLOWING THE STEPS ON THE SCREEN.

>>

08

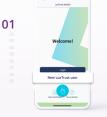

**OPEN THE LUXTRUST** MOBILE APP AND TAP ON "NEW LUXTRUST USER".

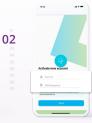

ENTER YOUR USER ID AND PASSWORD RECEIVED BY SMS THEN CLICK ON "NEXT".

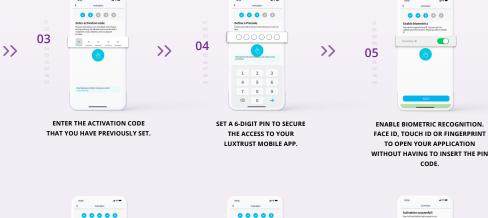

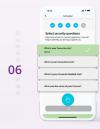

CHOOSE YOUR SECURITY QUESTIONS. PROVIDE AN ANSWER THAT YOU ARE SURE TO REMEMBER FOR EACH OF THEM BEFORE VALIDATING.

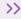

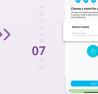

GIVE A NAME FOR

YOUR DEVICE.

E.g. John's iPhone

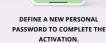

Nefine your new password in nil wel this personnal later to security logistic artists, other applications are specificationically New password

>>

09

CONGRATULATIONS! LUXTRUST MOBILE IS NOW SET UP.

## **STEP 3**

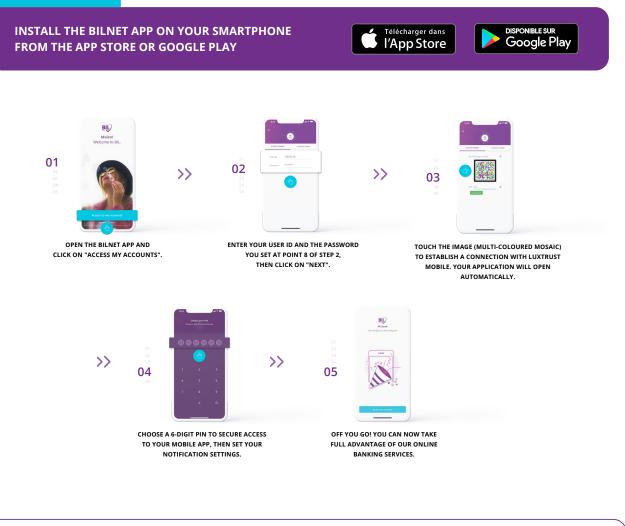

## DO YOU PREFER TO CONNECT TO BILNET USING YOUR COMPUTER?

- 1 Visit www.bil.com, click on "Access BlLnet" and select LuxTrust Mobile as the connection method.
- 2 Enter your USER ID and the password you set at point 8 of step 2, then click on "next".
- You will receive a notification on LuxTrust Mobile app.
  All you have to do is accept it in order to connect to BILnet.
- **4** Follow the steps displayed on the screen.

LuxTrust telephone support

?

www.luxtrust.com/en/support

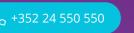

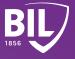

Monday to Friday, from 8am to 6pm